# **ЛК аспиранта**

Личный кабинет предназначен для упрощения и автоматизации учебного процесса в рамках обучения в аспирантуре НИУ ВШЭ.

Для того, чтобы начать использование Личного кабинета аспиранта необходимо перейти на страницу<https://lk.hse.ru/> и нажать кнопку "Войти" (см. Рисунок 1).

**Рисунок 1** - Вход личный кабинет.

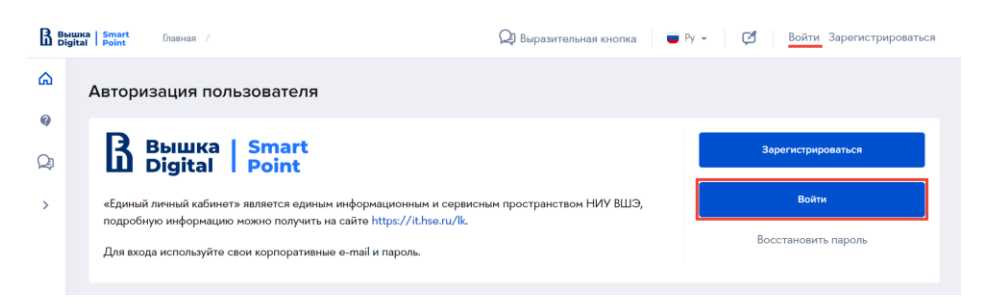

В появившейся форме введите логин и пароль (данные вашей учетная записи, выданной НИУ ВШЭ, которая имеет постфикс @hse.ru). Нажмите кнопку "Вход" (см. Рисунок 2).

**Рисунок 2** - Авторизация в личном кабинете.

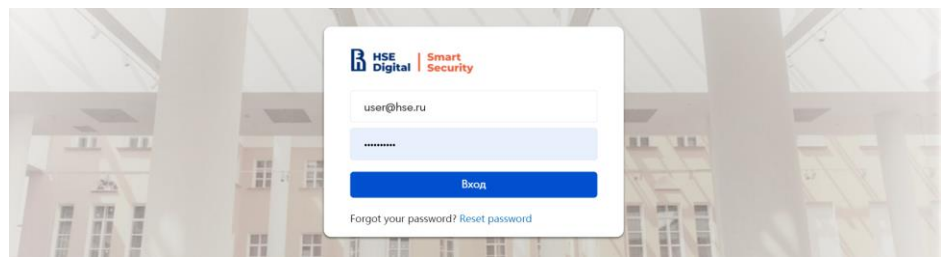

При успешной авторизации вы можете начать использование возможностей Личного кабинета аспиранта.

### **1. Личные данные аспиранта**

В разделе "Профиль" Личного кабинета аспиранта имеется возможность просмотра академической информации, а именно:

- Направление подготовки.
- Форма обучения.
- Аспирантская школа:
	- o Наименование.
	- o ФИО директора аспирантской школы.
	- o ФИО менеджера аспирантской школы.
	- o ФИО научного руководителя аспирантской школы (доступно после назначения научного руководителя).
- Дата зачисления.
- Профиль.
- Факультет.
- Тема научной работы (доступно после утверждения темы научноквалификационной работы).
- Дата окончания.
- Образовательная программа.
- Номер и дата приказа о зачислении.

Для просмотра информации перейдите в раздел "Профиль", нажав на аватар в правом верхнем углу экрана (см. Рисунок 1).

**Рисунок 1** - Переход в раздел "Профиль".

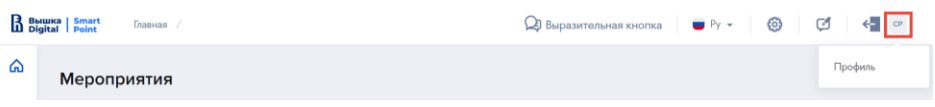

После перехода вы увидите виджет "Академическая информация", содержащий перечисленные выше пункты (см. Рисунок 2).

**Рисунок 2** - Виджет "Академическая информация".

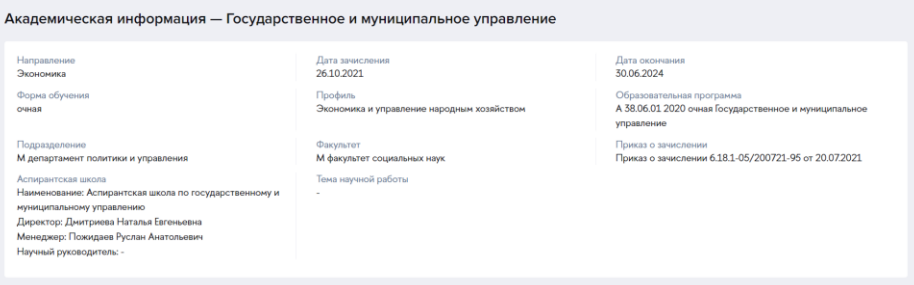

## **2. Персональные научные идентификаторы**

В разделе "Профиль" Личного кабинета аспиранта имеется возможность заполнения, просмотра и редактирования персональных научных идентификаторов аспиранта.

Для просмотра информации перейдите в раздел "Профиль", нажав на аватар в правом верхнем углу экрана (см. Рисунок 1).

**Рисунок 1** - Переход в раздел "Профиль".

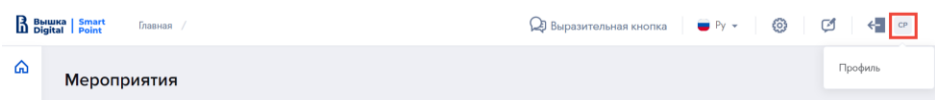

После перехода вы увидите виджет "Персональные научные идентификаторы" и сможете заполнить или отредактировать их.

## **2.1. Заполнение персональных научных идентификаторов**

**Для работы с индивидуальным учебным планом аспиранта, хотя бы один персональный научный идентификатор должен быть заполнен!**

Для заполнения персональных научных идентификаторов, кликните левой кнопкой мыши на соответствующее поле и введите значение. Если у вас отсутствует какой-либо персональный научных идентификатор, оставьте поле с его наименованием пустым (см. Рисунок 1).

**Рисунок 1** - Заполнение персональных научных идентификаторов.

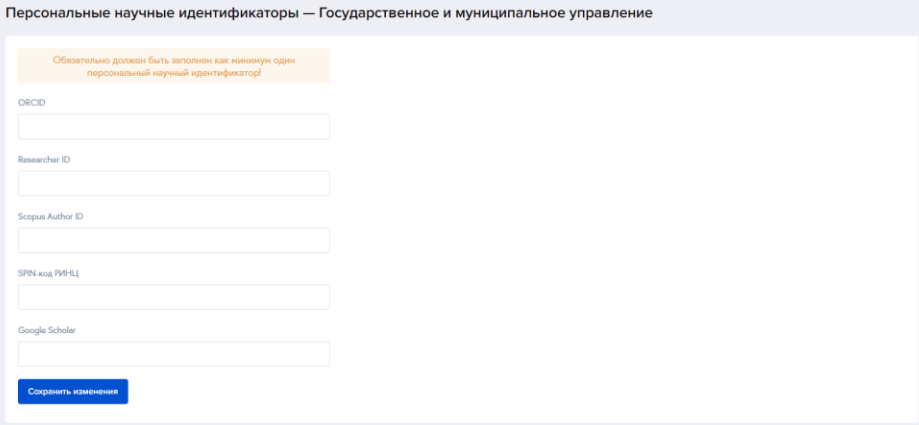

После того, как все персональные научные идентификаторы, имеющиеся у вас, были заполнены, нажмите кнопку "Сохранить изменения" (см. Рисунок 2).

**Рисунок 2** - Сохранение персональных научных идентификаторов.

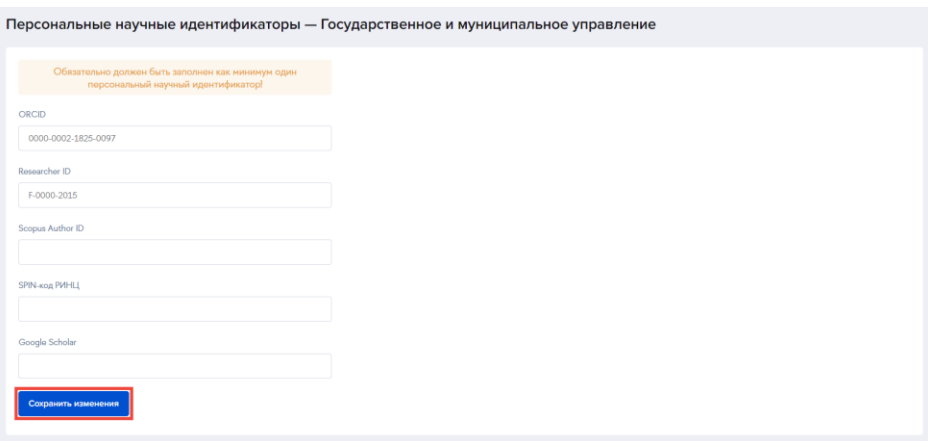

### **2.2. Редактирование персональных научных идентификаторов**

Если вы допустили ошибку при заполнении персональных научных идентификаторов или получили новый, у вас есть возможность отредактировать персональные научные идентификаторы.

Чтобы отредактировать персональные научные идентификаторы, кликните левой кнопкой мыши на соответствующее поле, исправьте или введите нужное значение (см. Рисунок 1).

**Рисунок 1** - Редактирование персональных научных идентификаторов.

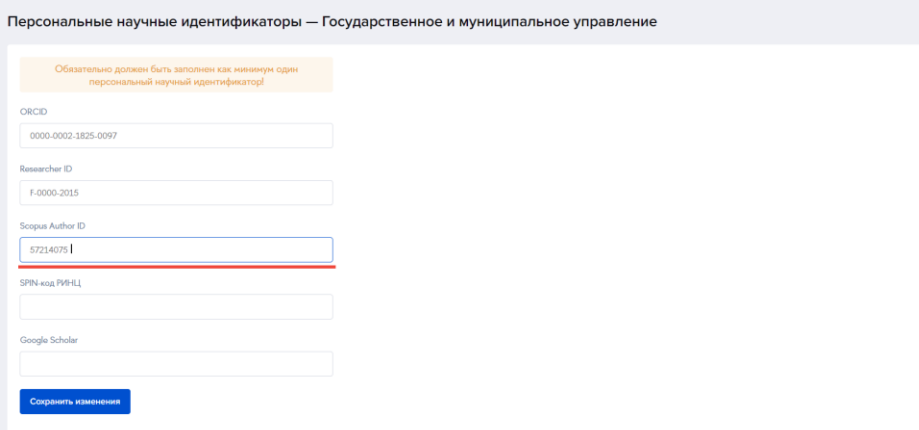

После того, как все необходимые изменения были внесены, нажмите кнопку "Сохранить изменения" (см. Рисунок 2).

**Рисунок 2** - Сохранение изменений.

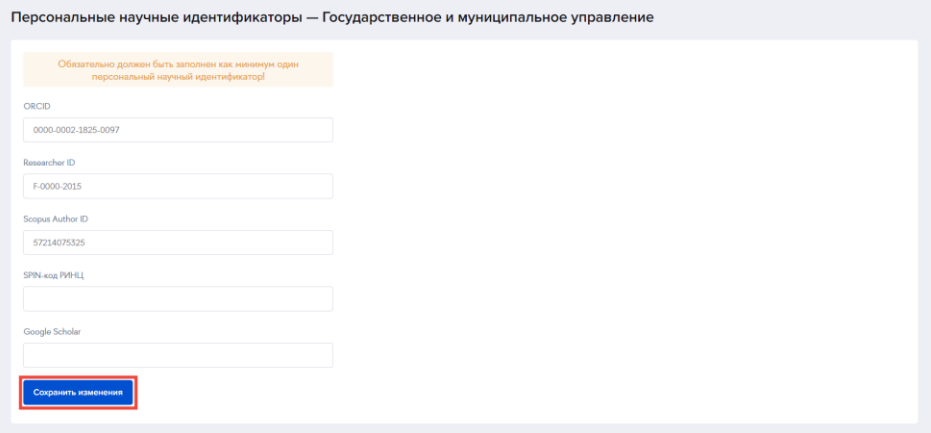

# **3. Индивидуальный учебный план**

#### **Для работы с индивидуальным учебным планом аспиранта, хотя бы один персональный научный идентификатор должен быть заполнен!**

В разделе "Индивидуальные учебные планы" Личного кабинета аспиранта имеется возможность заполнения, просмотра и редактирования индивидуальных учебных планов аспиранта.

Чтобы начать работу с индивидуальными учебными планами, перейдите в раздел "Индивидуальные учебные планы", нажав соответствующий пункт меню (см. Рисунок 1).

**Рисунок 1** - Переход в раздел "Индивидуальные учебные планы".

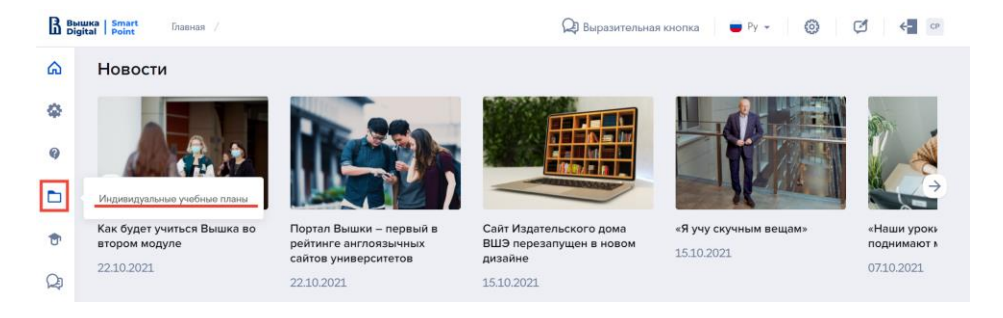

После перехода вы увидите индивидуальный учебный план, направленный менеджером вашей аспирантской школы, сможете заполнить его и отправить на согласование.

## **Тема научно-квалификационной работы (диссертации)**

В разделе "Тема научно-квалификационной работы (диссертации)" Личного кабинета аспиранта имеется возможность заполнения, просмотра и редактирования темы научной работы аспиранта.

Чтобы начать работу с темой научно-квалификационной работы (диссертации) перейдите в раздел "Тема научно-квалификационной работы (диссертации)"нажав соответствующий пункт меню. (см. Рисунок 1).

**Рисунок 1** - Переход в раздел "Тема научно-квалификационной работы (диссертации)"

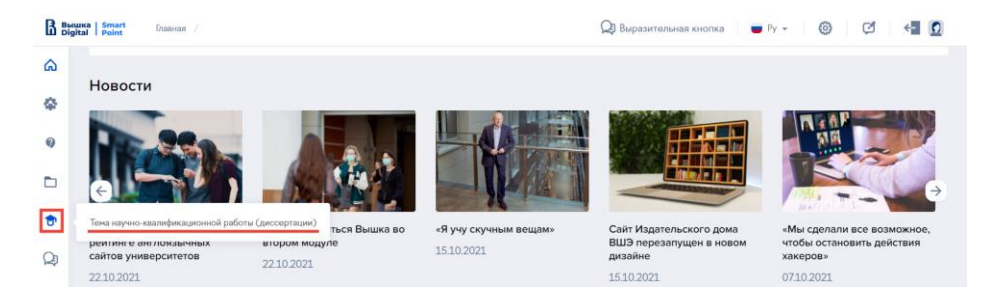

На странице раздела проверьте, что выбрана нужная образовательная программа и нажмите кнопку "Создать". (см. Рисунок 2).

**Рисунок 2** - Создание темы научно-квалификационной работы (диссертации)

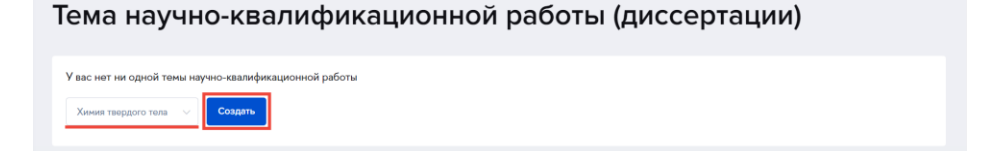

После создания темы научно-квалификационной работы (диссертации), вы сможете заполнить ее и отправить на согласование.

## **4.1. Заполнение темы научноквалификационной работы (диссертации)**

В открывшемся окне заполните обязательные поля "Тема", "Тема на английском языке" и выберите из выпадающего списка "Защита планируется в", подразделение, в котором планируется защита диссертации. Нажмите кнопку "Сохранить". (см. Рисунок 1).

**Рисунок 1** - Заполнение темы научно-квалификационной работы (диссертации)

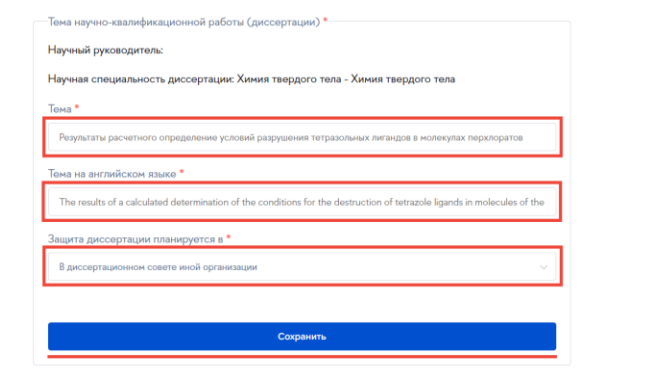

Прикрепите файл с обоснованием темы научно-квалификационной работы (диссертации) в форматах .doc, .docx или .pdf. Чтобы сохранить и отправить тему научноквалификационной работы (диссертации) на согласование, нажмите кнопки "Сохранить" и "Отправить заявку". (см. Рисунок 2).

**Рисунок 2** - Отправка темы научно-квалификационной работы (диссертации)

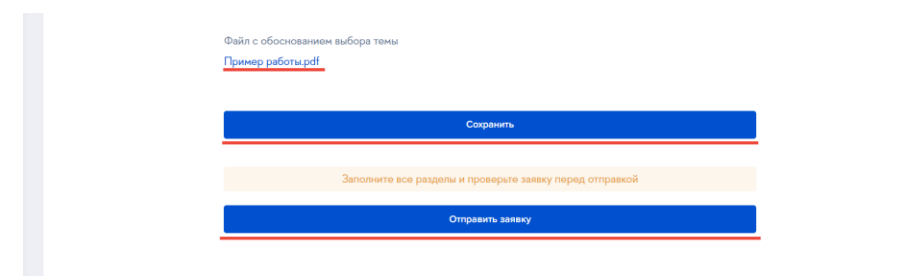

# **4.2. Статус документа**

В Личном кабинете аспиранта, документ "Тема научно-квалификационной работы (диссертации)" может иметь несколько статусов, в зависимости от этапа создания и рассмотрения документа:

- Не заполнено.
- На рассмотрении
- На согласовании (должность сотрудника).
- Отклонено.
- Принято.

Документ имеет статус "Не заполнено" в случае если был только что создан, либо сохранен, но были заполнены не все обязательные поля. Статус отображается в списке и внутри документа (см. Рисунок 1).

**Рисунок 1** - Статус "Не заполнено".

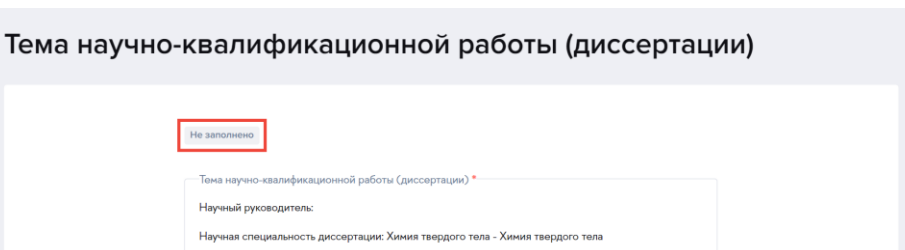

Когда все обязательные поля документа будут заполнены, а сам документ будет отправлен на согласование статус изменится на "На рассмотрении". Статус отображается в списке (см. Рисунок 2.1) и внутри документа (см. Рисунок 2.2).

**Рисунок 2.1** - Статус "На рассмотрении" в списке.

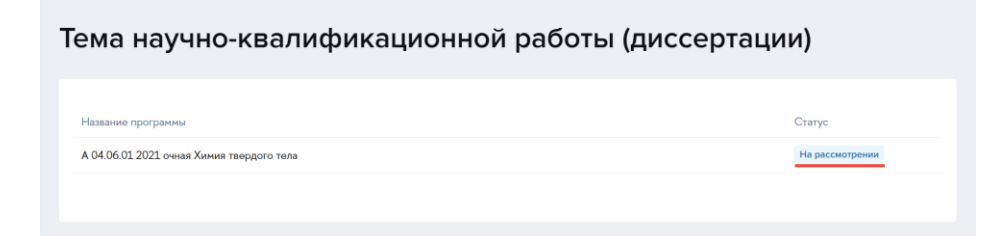

**Рисунок 2.2** - Статус "На рассмотрении" в документе.

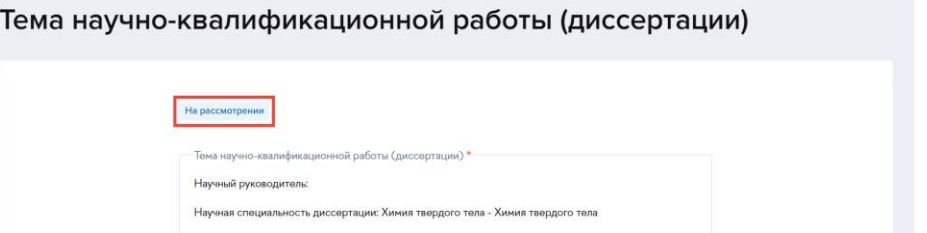

Когда документ будет получен сотрудником НИУ ВШЭ, статус документа изменится на "На согласовании (должность сотрудника)". Статус отображается в списке (см. Рисунок 3.1) и внутри документа (см. Рисунок 3.2).

**Рисунок 3.1** - Статус "На согласовании (должность сотрудника)" в списке.

Тема научно-квалификационной работы (диссертации)

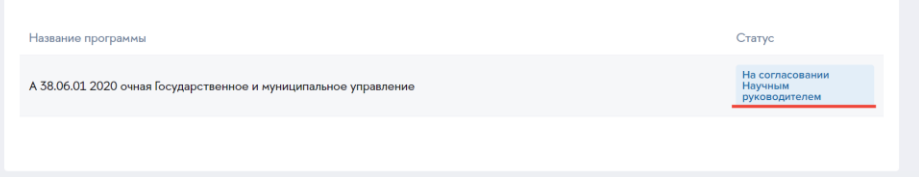

**Рисунок 3.2** - Статус "На согласовании (должность сотрудника)" в документе.

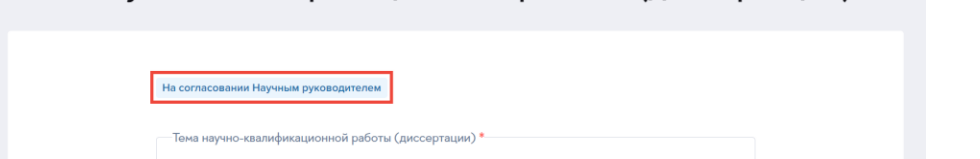

Тема научно-квалификационной работы (диссертации)

Если документ содержит неточности или ошибки, он может быть отправлен на редактирование со статусом "Отклонено". Статус отображается в списке (см. Рисунок 4.1) и внутри документа (см. Рисунок 4.2). Внутри документа содержится причина отклонения.

**Рисунок 4.1** - Статус "Отклонено" в списке.

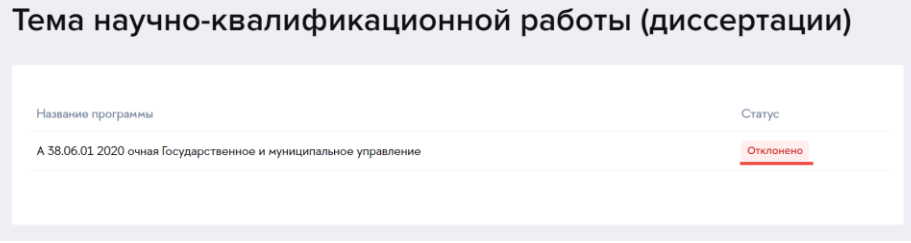

**Рисунок 4.2** - Статус "Отклонено" с причиной отклонения в документе.

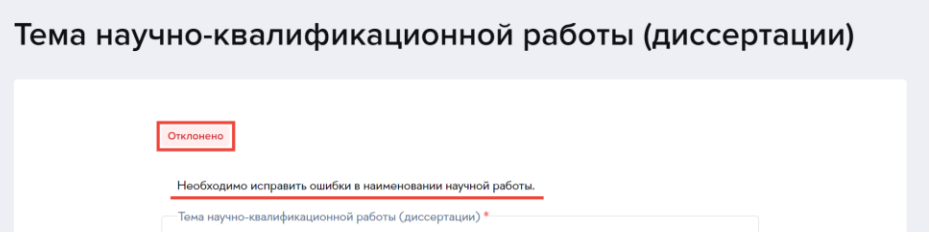

Если документ заполнен корректно и принят, в списке (см. Рисунок 5.1) и внутри документа (см. Рисунок 5.2) будет отображаться статус "Принято".

**Рисунок 5.1** - Статус "Принято" в списке.

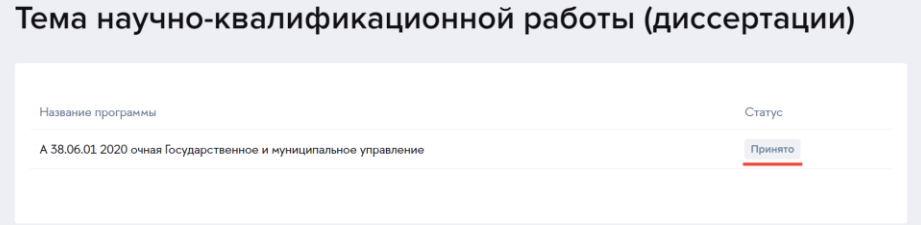

**Рисунок 5.2** - Статус "Принято" в документе.

Тема научно-квалификационной работы (диссертации)

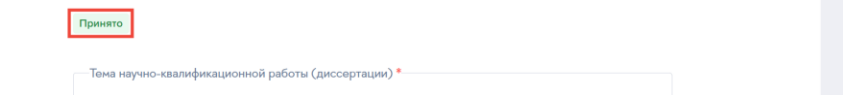

Документ, имеющий статус "Принято" недоступен для редактирования.

## **4.3. Редактирование и просмотр темы научно-квалификационной работы (диссертации)**

Для того, чтобы просмотреть или отредактировать Тему научно-квалификационной работы (диссертации), кликните левой кнопкой мыши на тему в списке (см. Рисунок 1).

**Рисунок 1** - Выбор документа.

Тема научно-квалификационной работы (диссертации)

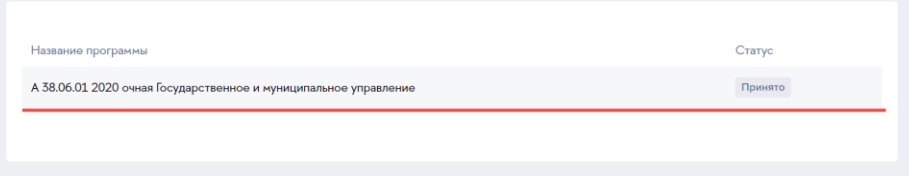

Вам откроется страница документа с отображением статуса и заполненных вами полей. Редактирование документа доступно только при наличии статуса "Не заполнено" или "Отклонено". Чтобы отредактировать документ, прочтите замечание и отредактируйте соответствующие поля (см. Рисунок 2).

**Рисунок 2** - Редактирование документа.

Тема научно-квалификационной работы (диссертации)

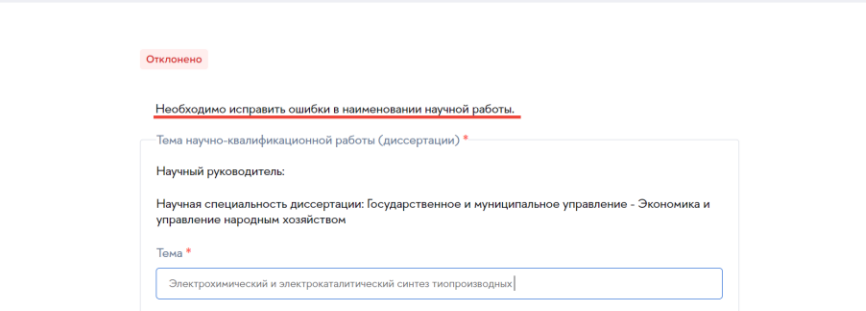

Сохраните документ и отправьте его на рассмотрение. Для этого нажмите кнопки нажмите кнопки "Сохранить" и "Отправить заявку".